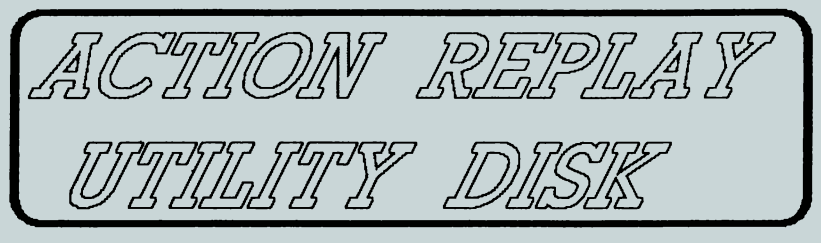

DER ACTION REPLAY DEMO MAKER

Diese Programmsammlung funktioniert In Verbindung mit Action Replay und ermöglicht Ihnen, " Demos" zu erstellen, die aus Szenen Ihrer Lieblingsspiele bestehen. Sie können dazu Musik und Nachrichten hinzufügen.

Eine Demo enthält vier Hauptbestandteile, nämlich Bild, Musik, Nachricht und Zeichensatz, Diese Komponenten werden als getrennte Files erstellt und dann kombiniert, um Ihre persönliche Ladesequenz zu erstellen.

Einige Worte zum Copyright: Sie können den SCENE STEALER und den MUSIC HACKER von Action Replay benutzen, um Grafiken und Musikstücke aus kommerziellen Programmen zu entnehmen. Sie dürfen diese Daten aber nur zu Ihrer eigenen Unterhaltung benutzen und nicht an Dritte weitergeben. Das Copyright gilt nämlich nicht nur für das gesamte Programm, sondern auch für Programmteile,

Das Hauptprogramm besteht aus einem Texteditor zur Erstellung Ihrer persönlichen Nachrichten und den Hilfsmitteln zum Laden, Betrachten und Speichern der Demos, Zu Ihrer Erleichterung sind einige Musikstücke, Zeichensätze und Szenen beigefügt. Sie können weitere Files mit dem SCENE STEALER und dem MUSIC HACKER (s,u,) erstellen.

Am besten lernen Sie den Demomaker kennen, indem Sie ihn einladen und mit ihm herumspielen. Installieren Sie also Action Replay's Fastload und laden "AR.DEMOMAKER" , Mit SPACE verlassen Sie den Titelbildschirm und gelangen in den Texteditor, Hier sehen Sie den Text, der vorher über den Bildschirm wanderte.

Mit den Funktionstasten F1 und F3 Können zwei Menus aufgerufen werden. Mit den Cursortasten werden die Optionen ausgewählt und mit RETURN ausgeführt. Sie verlassen die Menus entweder mit RUN/STOP oder einer Funktionstaste,

Drücken Sie nun bitte F1, um das erste Menu aufzurufen und führen die Option RUN aus. Sie starten damit die aktuelle Demo, die zunächst der Titelbildschirm vom Demomaker selbst ist. Mit SPACE gelangen Sie wieder in den Texteditor, Drücken Sie wieder F1 und wählen CLEAR TEXT aus. Nun können Sie Ihre eigene Nachricht eingeben, wobei Ihnen die normalen Editierfunktionen (Cursortasten, Insert/Delete etc,) zur Verfügung stehen. Mit RETURN beenden Sie die Eingabe, Ihre Nachricht wandert nun über den Bildschirm, Dabei können Sie mit dem Kontrollmenu die Form der Nachricht verändern. Die einzelnen Optionen werden wie üblich mit den Cursortasten ausgewählt. Mit den Tasten + oder - werden die Werte der jeweiligen Option geändert. Die meisten Optionen erklären sich selbst. Bei der Option REVERSE VID können Sie mit der Taste X zwischen normaler und reverser Darstellung hin- und herschalten.

Mit RETURN gelangen Sie in den Editor, Sie können nun die Demo mit der Option RUN im F1-Menu starten.

Das Speichern Ihrer Nachricht erfolgt über das F3-Menu, Drücken Sie also F3, wählen die Option SAVE MESSAGE aus. Legen Sie eine formatierte Diskette Ins Laufwerk und geben einen Filenamen ein. Die Nachricht wird nun abgespeichert.

Neben den normalen Nachrichten können Sie mit dem Demomaker Nachrichten erstellen, die in Form von Sprites den Bildschirmrand entlangwandem. Wählen Sie dazu Im F3-Menu die Option LOAD MESSAGE, Es werden daraufhin die Nachrichten, die sich auf der Diskette befinden, angezeigt. Wählen Sie MSG,SPRITESCROLL und drücken RETURN, Das Kontrollmenu für Spritenachrichten unterscheidet sich leicht vom oben beschriebenen. Mit DROP SPEED kontrollieren Sie die Scrollgeschwlndigkeit und mit DROP DELAY die Zelt zwischen den Durchgängen,

Beachten Sie, daß Ihre alte Nachricht überschrieben wird, wenn Sie neue Nachrichten einladen, Speichern Sie also vorher Ihre Arbeit ab,

Musik und Zeichensätze werden mit den entsprechenden Optionen im F3-Menu hinzugefügt. Auf der Diskette befinden sich bereits einige Musikstücke und Zeichensätze,

Eine komplette Demo kann vom F3-Menu aus in zwei Formen abgespeichert werden, nämlich als DEMO oder als LOADER, Eine DEMO ist ein vom Demomaker und von Action Replay unabhängiges Programm, das normal geladen und mit RUN gestartet werden kann. Es wird mit SPACE beendet. Ein LOADER dagegen lädt und startet ein zweites Programm, wenn Sie SPACE drücken. Die kann ein Action Replay Backup, eines Ihrer eigenen Programme oder eine weitere Demo oder Loader sein. Wenn Sie Im F3-Menu SAVE AS LOADER auswählen, müssen Sie deshalb auch den Namen des Programms eingeben, das Sie nachladen wollen. Beide Formen können auch mit der MULTICOLOUR SUDESHOW (s,u,) geladen und betrachtet werden.

Demo und Loader werden immer mit dem Präfix 'SS/ abgespeichert. Dadurch können Demomaker und Slideshow entsprechende Files erkennen und einladen,

Sie sollten nun mit der Arbeitsweise vom Demomaker vertraut sein. Bald werden Ihnen aber die beigefügen Grafiken und Musikstücke nicht mehr genügen. Deshalb enthält diese Diskette zwei Programme, mit denen Sie neues Material aus anderen Programmen entnehmen können, um Sie in Ihre Demos einzubauen.

**DER** SCENE STEALER.

Dies ist ein spezieller Action Replay " PARAMETER", der in ein Programm geladen wird, nachdem es von def Cartridge dyppefroren wurde. Er hat zwei Funktionen: A, Es werden alle Informationen bzgl, Grafik, Sprites und Farben, die zum Zeltpunkt des Einfrierens dargestellt wurden, abgespeichert,

B. Zeichensätze werden abgespeicheri,

Scene Stealer gibt es in zwei Formen:

1. Für die Professional Cartridge: Parameter "E,SS"

2, Für die MK 4,0 oder 4.1: Parameter " SSTL"

A. " KLAUEN" EINER SZENE: Laden Sie das entsprechende Programm und frieren es ein. sobald die gewünschte Szene erscheint. Mit F7 wird die eingefrorene Szene angezeigt. Bei Spielen werden häufig Rasterinterrupts benutzt um verschiedene Videoeinstellungen auf einem Bildschirm unterzubringen, ln solchen Fällen werden Telle des Bildschirm Im eingefrorenen Zustand inkorrekt dargestellt und Abspeichern wird sich hier nicht lohnen. Wollen Sie nun eine eingefrorene Szene abspeichem, so wählen Sie im Freezermenu PARAMETERS, legen diese Diskette ins Lautwerk und geben den Code für Ihre Cartridge ein (s.o,). Folgen Sie nun den Anweisungen auf dem Bildschirm, Die Szene wird als ein 'SS.'-File abgespeichert. Sie kann also direkt vom Demomaker oder der Slideshow benutzt werden. Scene Stealer funktioniert ln jedem Grafikmodus und mit beliebigen Programmtypen. Wenn Sie also beispielsweise einige Multicolour-Bilder haben, die Sie früher mit Action Replay abgespeichert haben, so können Sie diese aus dem Programm, mit dem Sie die Bilder anzelgen, mit dem Scene Stealer herausklauen und für die weitere Verwendung Im Demomaker abspeichem,

B. ZEICHENSATZE: Gehen Sie vor wie oben und wählen die Option B, nachdem der Parameter eingeladen ist. Sie können nun den gesamten Speicher nach Zeichensätzen durchsuchen, Adventurespiele enthalten häufig gute Zeichensätze. Der Zeichensatz wird als ein 'CS.'-File abgespeichert und kann damit vom Demomaker benutzt werden.

Der Demomaker benutzt die ersten 64 Zeichen eines Zeichensatzes für die primären alphanumerischen Zeichen und für die Punkluationszeichen. Gelegentlich begegnet man Zeichensätzen, die die Zeichen 64 - 96 für das Alphabet die Zeichen bis 63 für den Aufbau von Grafiken benutzen. Deshalb enthält die Diskette auch ein Programm namens " CHARED", mit dem Sie die Position eines Zeichens innerhalb des Zeichensatzes oder das Zeichen selbst verändern können. Sollten Sie bereits ein Sammlung von Zeichensälzen haben, so können Sie diese im Demomaker verwenden, wenn Sie zu den Filenamen das Präfix 'CS/ hlnzutügen.

DER MUSIC HACKER.

Dieses Programm erstellt 'MUS.'-Files, die Musikstücke für Ihre Demos enhalten. Es funktioniert NUR BEI SPEZIFISCHEN STÜCKEN - es Ist unmöglich, automatisch aus beliebigen Programmen die Musikstücke abzuspelchem. Zur Zeit kann aus folgenden Spielen die Musik abgespeichert werden: Crazy Comets, Monty On The Run, Delta. Thing On A Spring, Indiana Jones, Internationa Karate Plus (+), Iball, Mega Apocalypse, Auf Wiedersehen Monty, The Last Ninja und W.A.R.

Gehen Sie folgendermaßen vor:

1. Laden und starten Sie eines der obigen Programme, Wenn Sie Besitzer der Professional Cartridge sind, drücken Sie nun gleichzeitig die CBM-Taste und den RESETKNOPF. Andernfalls drücken Sie den FREEZERKNOPF und wählen FASTLOAD.

2, Laden und starten Sie von dieser Diskette " MUSICHACK" . Das Programm speichert den entsprechenden 'MUS/-File ab oder informiert Sie. wenn keine Musik gefunden werden konnte. Das Programm hängt stark von der genauen Struktur und der Position im Speicher des jeweiligen Musikstückes ab. MÖGLICHERWEISE liegen einige der obigen Titel ln überarbeiteten Versionen vor, die sich leicht von den Versionen unterscheiden, die wir bei der Erstellung dieses Programms benutzten. In solchen Fällen kann das Programm versagen. Sollte die Musik In einem anderen Speicherbereich liegen, so wird sie nicht gefunden. Sollte Sie verändert worden sein, so wird das Programm wahrscheinlich abstürzen.

Einige der Musikstücke enthalten verschiedene Melodien und Variationen. Mit den Tasten in der obersten Reihe der Tastatur können Sie häufig die Melodien wechseln. Es lohnt sich also, ein wenig zu experimentieren und verschiedene Tasten zu drücken, während die Musik spielt. Versuchen Sie es Insbesondere bei W A R . und Auf Wiedersehen Monty. Auch die eckigen Klammem (neben der 'L'-Taste) führen häufig zu Melodiewechseln,

Nun ist es soweit Sie können Ihre eigenen Demos mit Musikuntermalung. Grafiken aus Ihren Lieblingsspielen und Ihrer eigenen Nachricht erstellen. Viel Spaß!

DIE MULTICOLOUR SLIDESHOW,

Dies Ist die Mk 2 Version unserer Multicolour Slideshow, mit der Sie Multicolour-Bilder,Scene Stealer ('SS.')-Files und Demos, die mit dem Demomaker erstellt wurden, wie In einer Diashow ablaufen lassen können, Adlon Replay Professional kann Multicolour-Bilder in vielen verschiedenen Formaten abspeichem. Dieses Programm kann sämtliche Formate anzeigen,

Laden und starten Sie "SLIDESHOW V2". Drücken Sie F3 und die Namen der Bildfiles und 'SS.'-Files werden angezeigt. Das Programm erkennt die Files am Präfix oder Suffix, wodurch die verschiedenen Bildformate gekennzeichnet werden. Sollten Sie also einige Ihrer Files umbenannt haben, so werden Sie nicht erkannt. Umgekehrt wird das Programm beliebige Ries für Blldflles halten, wenn sie nur das entsprechende Prä- oder Suffix Im Namen enthalten. Dies kann durchaus zum Absturz des Programms führen, Stellen Sie also sicher, daß nur Bildfiles solche Silben enthalten.

Die anzuzeigenden Bilder werden mit den Cursortasten oder dem Joystick (hoch/runter) ausgewählt. Mit RETURN oder dem Feuerknopf wird das Bild geladen und angezeigt. Nun können Sie mit RETURN und dem Feuerknopf ins Menu zurückkehren oder mit + und - (oder Joystick links/rechts) das nächste oder vorherige Bild laden, Bel 'SS.'-Rles und Demos müssen Sie mit SPACE ins Menu zurückkehren,

Bilder im " Image System" - und " Vidcom" - Format werden möglicherweise mit der falschen Hintergrundfarbe angezeigt. Um diese korrekt in der Slideshow anzuzeigen, sollten Sie sie mit Adlon Replay in einem anderen Format abspeichem. Mit den Funktionstasten können während der Bildanzeige Hintergrund- und Randfarben geändert werden,

DER PRO-SPRITE EDITOR.

Mit diesem Programm können Sie Sprites verwalten, betrachten und editieren.

Mit den Tasten IJ.L.M wird der Cursor bewegt, mit der Taste K werden Punkte gesetzt bzw. gelöscht. Auf dem Titelbilds chlrm können Sie die Tasten auch umdefinieren. Außerdem können Sie einen Joystick In Port 1 benutzen. Mit CLR/HOME plazieren Sie den Cursor in die linke obere Ecke, SHIFT und CLR/HOME löscht die Spritetafel, Die Tasten F5 und F7 wählen Optionen im Menu aus, die mit RETURN gestartet werdan können.

Pro-Sprite besteht aus zwei Hauptbildschirmen, nämlich dem EDITOR BILDSCHIRM, wo Sie die Sprites betrachten und editieren und dem EINGANGSBILDSCHIRM, wo Sie Ihre Sprites speichern, laden und manipulieren,

DER EDITOR BILDSCHIRM

Sie haben die folgenden Hauptkommandos zu Verfügung:

1. ENTER: Hiermit gelangen Sie auf den EINGANGSBILDSCHIRM (s.u.).

2. SCRUB: Entfernt das aktuelle Sprite aus Ihrer Bibliothek.

3. MODE: Schaltet zwischen Standardmodus und Multicolourmodus um. 4. NEXT: Geht zum nächsten Sprite in Ihrer Bibliothek. Drücken Sie die Shlfttaste und dann Return, um zum vorherigen Sprite zu gelangen. Wenn Sie das aktuelle Sprite verändert haben sollten, bekommen Sie noch die Möglichkeit es abzuspeichem.

5, ANIMATE: Hiermit gelangen Sie zum ANIMATIONSBILDSCHIRM (s.u,).

6, EXPAND: Vergrößert oder verkleinert das Sprite horizontal oder vertikal.

7, COLOUR: Hiermit gelangen Sie ins Farbauswahlmenu, Mit RETURN verändern Sie die Spritefarbe, mit SHIFT/RETURN die Hintergrundfarbe, mit CBM/RETURN Multicolour 0 und mit CTRL/RETURN Multicolour 1 (wenn Sie Im Multicolourmodus sind). Im Multicolour-modus werden die drei Kontrollfarben am unteren Ende des Kommandomenus angezeigt. Die invers angezeigte Farbe ist die aktuelle Zeichenfarbe. Wollen Sie die aktuelle Farbe ändern, so bewegen Sie den Cursor auf die gewünschte Farbe und drücken RETURN.

DER EINGANGSBILDSCHIRM

Hier wird das aktuelle Sprite sowohl normal als auch invers und vergrößert dargestellt. Unten befindet sich das aktuelle Sprite der Bibliothek.

MIRROR: Erstellt ein Spiegelbild des aktuellen Sprites.

FUP: Stellt das aktuelle Sprite auf den Kopf.

ROTATE: Dreht das Sprite um 90 Grad, Diese Option ist nur verfügbar, wenn in jeder Zeile des Sprites die äußeren rechten drei Pixel gelöscht sind,

REPLACE UBRARY SPRITE: Ersetzt das aktuelle Bibliothekssprite durch das aktuelle Sprite,

NEXT FREE BLOCK: Trägt das aktuelle Sprite in den nächsten freien Platz In der Bibliothek ein,

EDITOR: Bringt Sie auf den Editorbildschirm,

CREATE DATA: Legt das aktuelle Sprite In Form von Baslc-Datazellen Im Datenfile ab. Sie können beliebig viele Sprites ln einem Datenfile ablegen.

SAVE DATA: Datenfile auf Diskette oder Cassette speichern. Die nächsten Datenfiles beginnen mit der nächsten Basic-Zeilennummer, so daß verschiedene Files nacheinander zusammengefügt werden können (s,u,),

SAVE LIBRARY: Aktuelle Bibliothek auf Disk oder Tape speichern,

LOAD UBRARY: Bibliothek laden,

**ANIMATION** 

Zunächst müssen Die angeben, aus wlevielen Bildern Ihre Animation bestehen soll. Im Animationsteil haben Sie folgende Befehle zur Verfügung:

NEXT: Zum nächsten Bild gehen. Das Sprite ganz rechts ist das aktuelle Bild, das editiert wird. Das linke Sprite ist das vorherige Bild, das zum Vergleich mit dargestellt wird,

RUN: Zeigt die Bilder nacheinander an. Die Geschwindigkeit kann mit den Tasten + und - kontrolliert werden,

SAVE: Speichert die Animation als Datenblock von \$3400 aufwärts ab. Mit LOAD" NAME" ,8,1 können Sie den Dalenblock in eigene Programme laden.

COLOUR: Ändert nur die Sprltefarbe. Die Farbe wird im letzten Byte eines Bildes (Byte 63) abgelegt,

DATENRLES AN EIGENE PROGRAMME ANHÄNGEN

Datenfiles haben Zeilennummem von 63000 auM/ärts, Mit der folgenden einfachen Methode verbinden Sie eigene Programme mit den Datenfiles, vorausgesetzt Ihre Programme haben Zeilennummem unter 63000:

1, Laden Sie Ihr Programm und geben ein: POKE 43,PEEK(45)-2 : POKE 44,PEEK(46)

2, Datenfile laden,

3, POKE 43,1 : POKE 44,8 eingeben.

Besitzer von Actlon Replay können natürlich einfach das APPEND-Kommando benutzen.

Da PRO-SPRITE lange vor Adlon Replay geschrieben wurde, enthält es kein Kommando, um Sprites zu laden, die mit Action Replay gespeichert wurden. Deshalb müssen Sie einen kleinen Umweg gehen. Frieren Sie Pro-Sprite ein und wählen im Freezermenu VIEW SPRITES, Positionieren Sie den Speicherzähler auf \$3800, Hier beginnt die Bibliothek von Pro-Sprite. Tauschen Sie nun einfach das gewüns**chte** Sprite aus und fahren mit Pro-Sprite fort. Das Sprite ist nun in der Bibliothek und kann editiert werden. Umgekehrt können Sie natürlich genauso verfahren. Actlon Replay kann beliebige Sprite von Pro-Sprite abspeichern und in beliebige andere Programm einbauen.

## ALL COPYRIGHTS BY DATEL ELECTRONICS ENGLAND DISTRIBUTING FOR GERMANY: EUROSYSTEMS

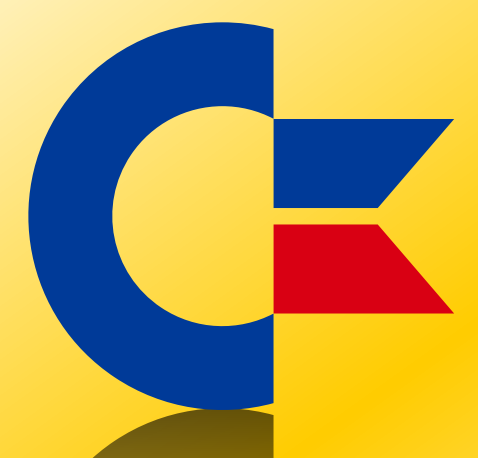

## This was brought to you

## from the archives of

[http://retro-commodore.eu](http://www.retro-commodore.eu)